# YouGov

## **Installation guide - iOS**

1. Open the link directly from the survey or the email and then tap "Download YouGov Pulse"

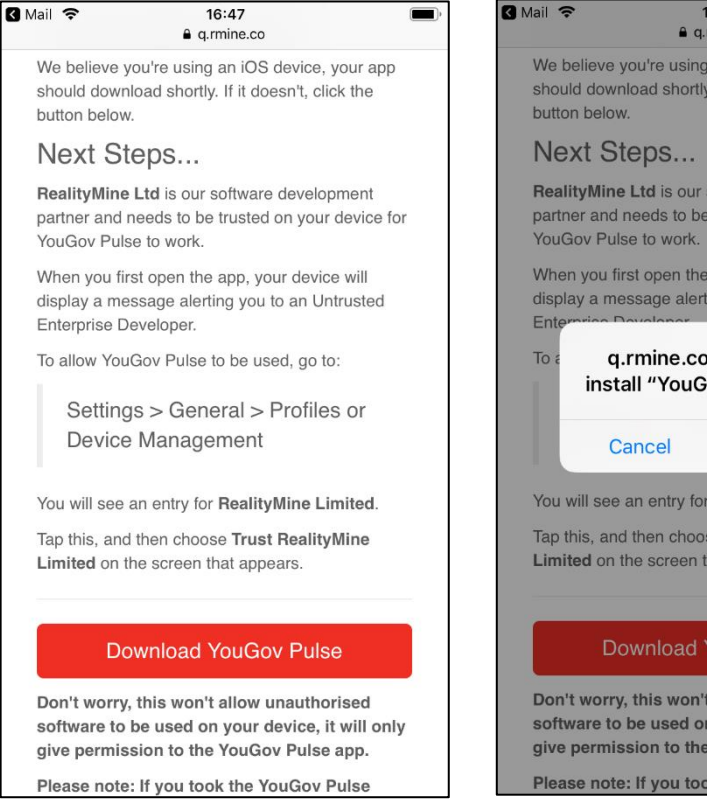

. Next, scroll down and select 'Profile' or 'Device Management' (depending on iOS version)

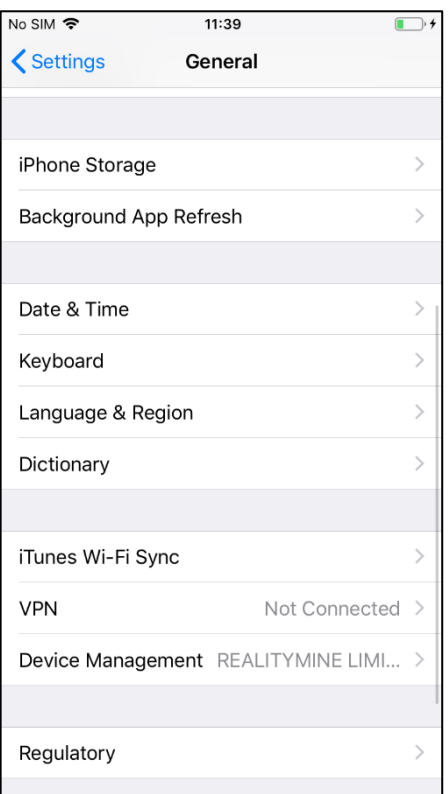

2. Tap "Install" to start the installation process

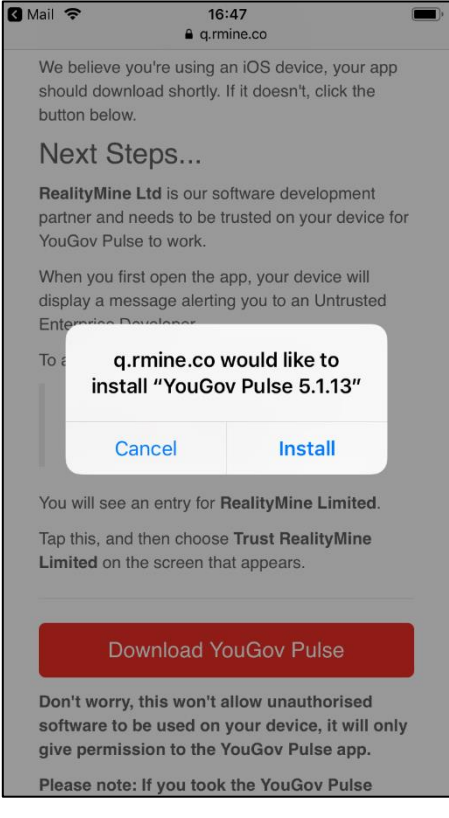

## 5. Select REALITYMINE LIMITED

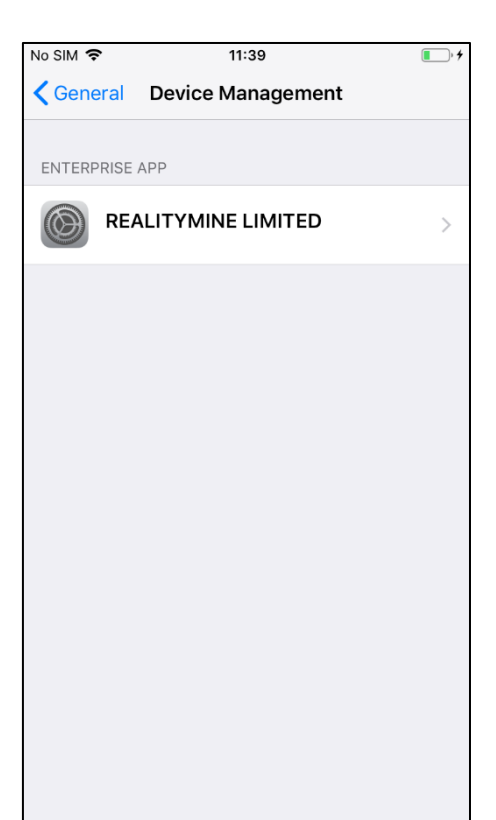

3. After installation but before you launch the app you need to trust RealityMine as a developer. Go to Settings > General

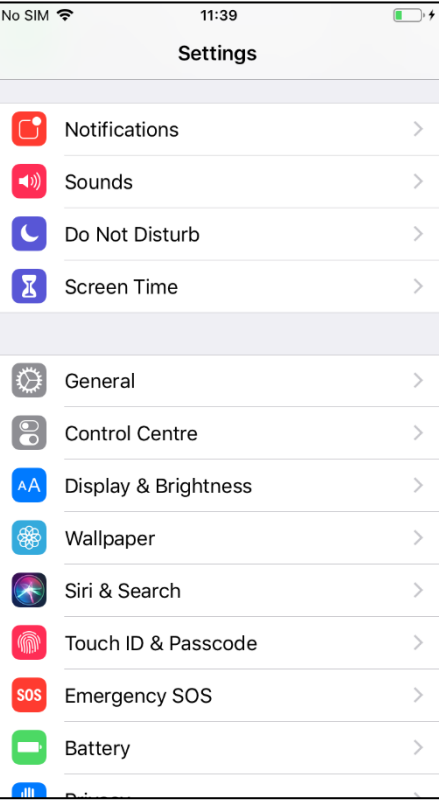

## 4 6. Tap "Trust REALITYMINE LIMITED"

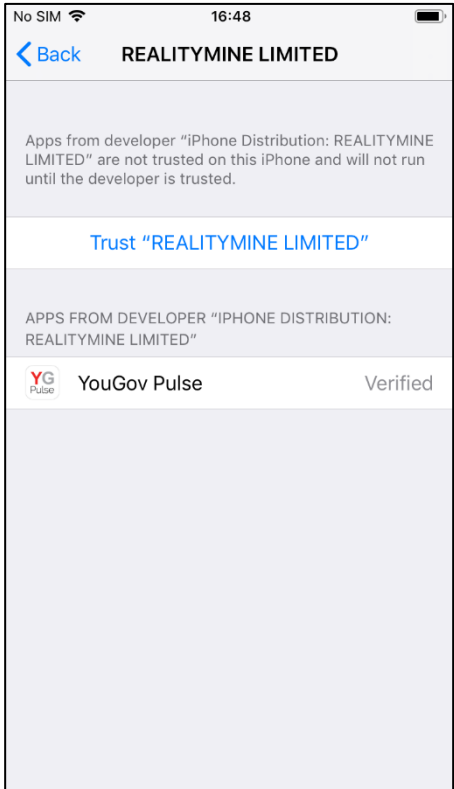

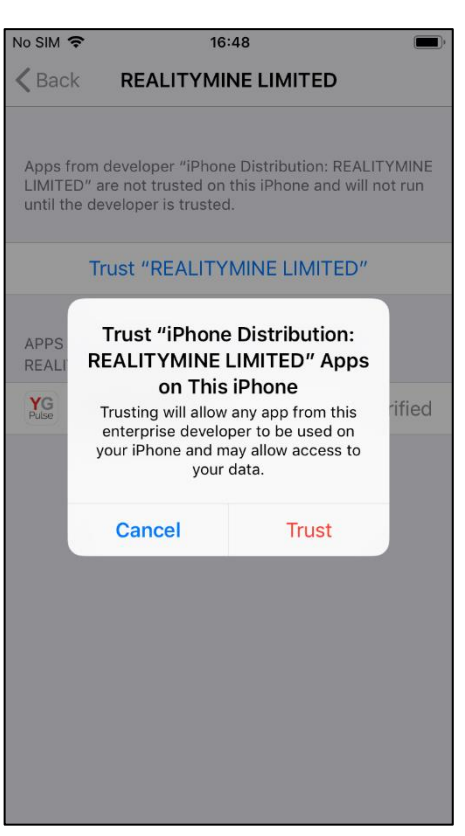

7. Tap "Trust" to confirm 8. Return to the home screen and open the app. Tap "Allow" on notifications

 $\approx$  MIP  $\approx$ 

16:48

**Privacy Policy** 

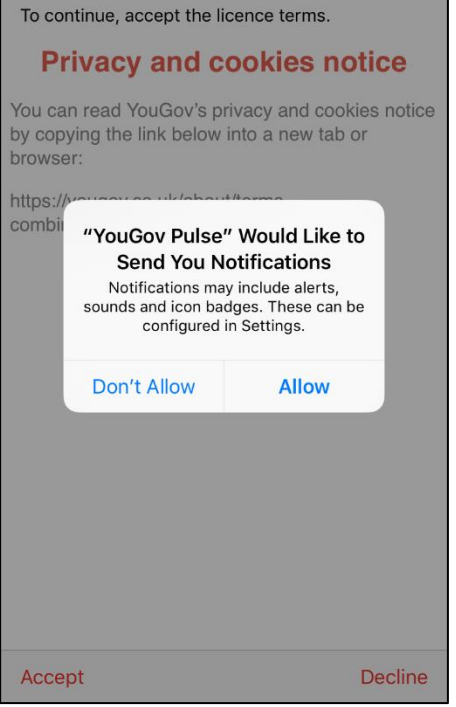

9. Read the Privacy and cookies notice and the Terms and Conditions and tap "Accept" on both

YouGov

 $\circledR$ 

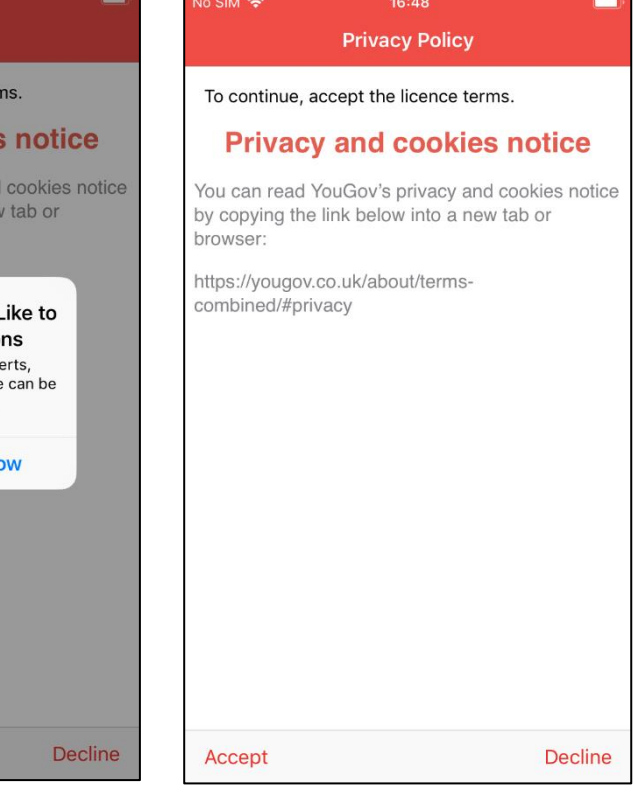

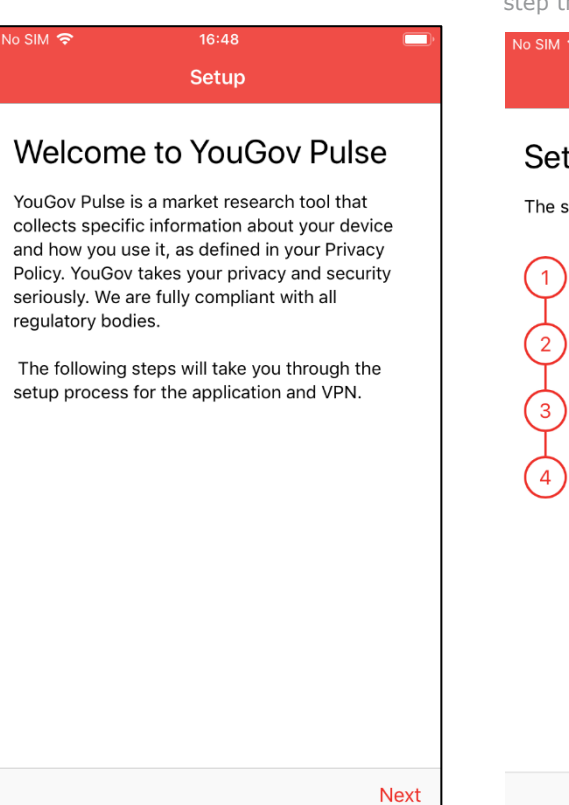

10. Tap "Next" to continue 11. You will now be guided step by step through the setup process

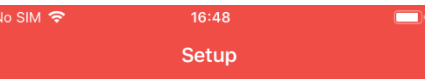

## Setup Guide

The steps to set up YouGov Pulse are below.

Enable VPN Connection

Download SSL Certificate

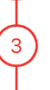

Install SSL Certificate

Trust SSL Certificate

12. Tap "Enable VPN"

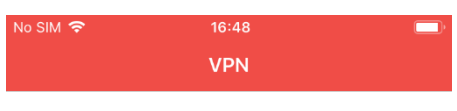

## **Enable VPN Connection**

YouGov Pulse uses a VPN connection in order to view and analyze web traffic from your device.

On tapping the button below, please click Allow when prompted to install a VPN configuration. You will then be returned to the application automatically.

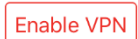

## $\circledR$ YOUGOV

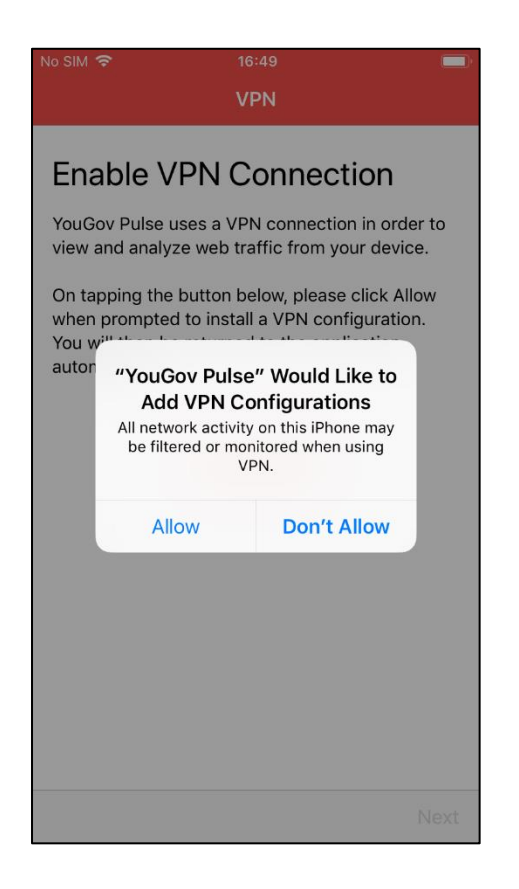

13. Tap "Allow" 14. Enter your Passcode or use Touch ID to continue

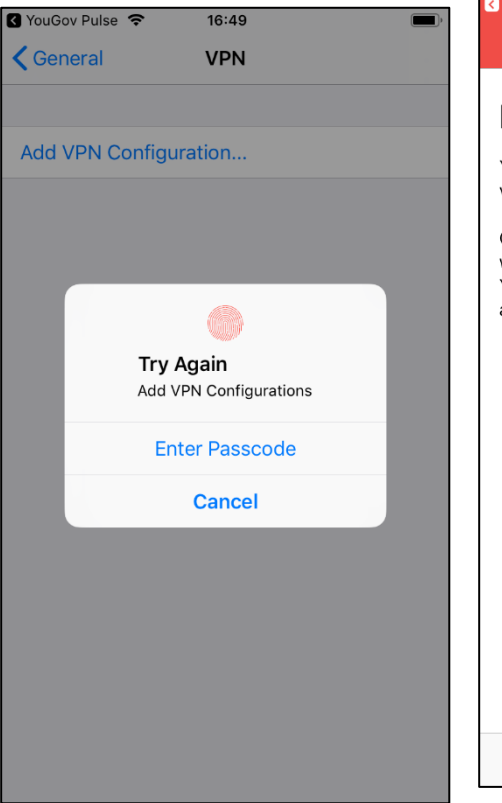

15. A 'VPN' icon will then appear at the top of your screen to indicate this step is complete. Tap 'Next'

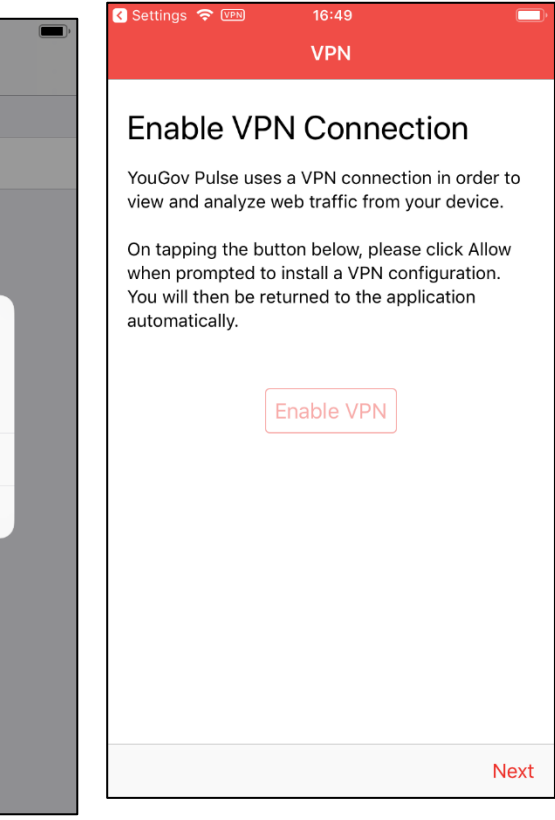

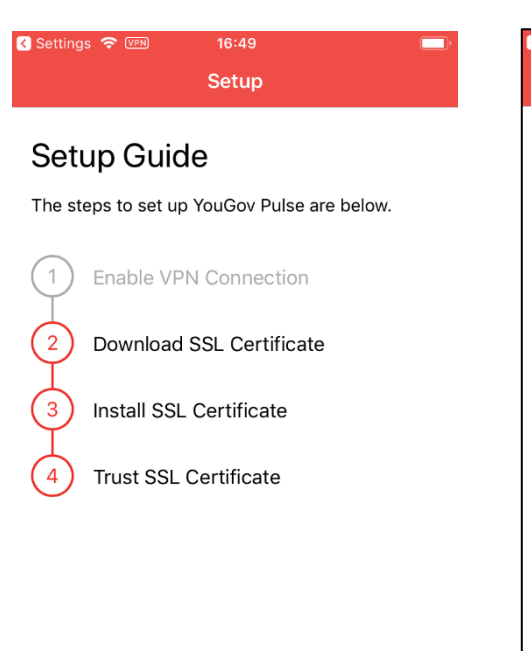

16. Tap 'Next' 17. Tap 'Download SSL Certificate' 18. Tap 'Allow'

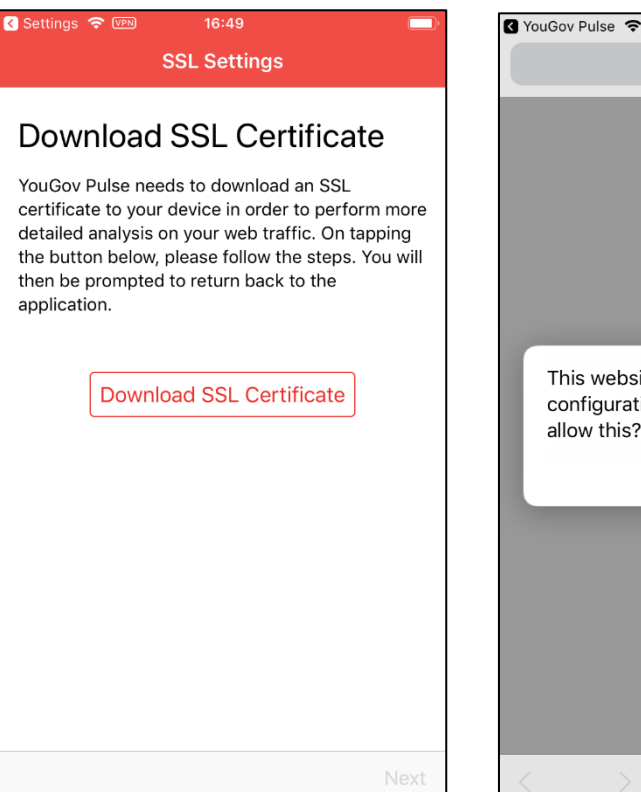

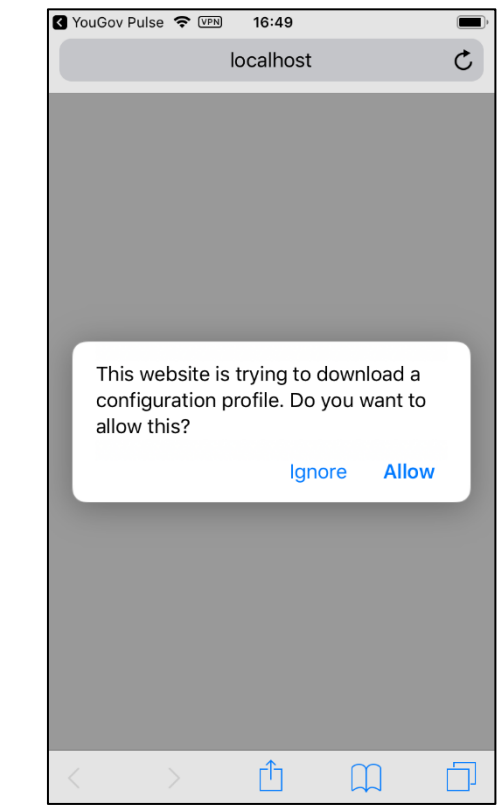

## YouGov

## 19. Tap 'Close'

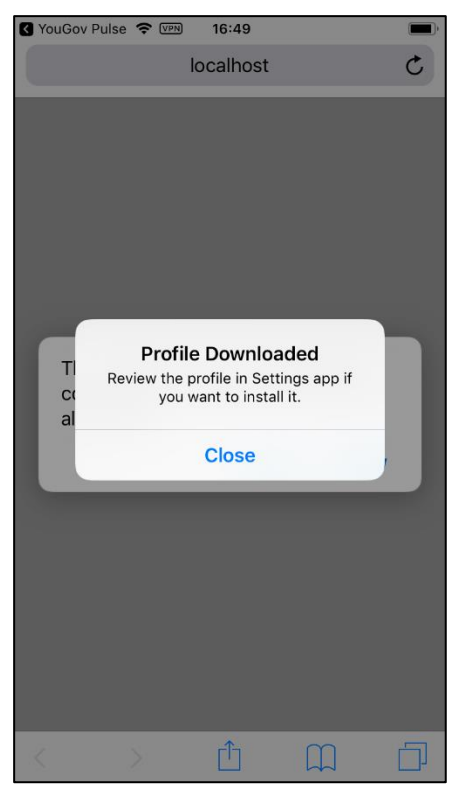

## 20. Tap 'Next'

Io SIM 후 WPN

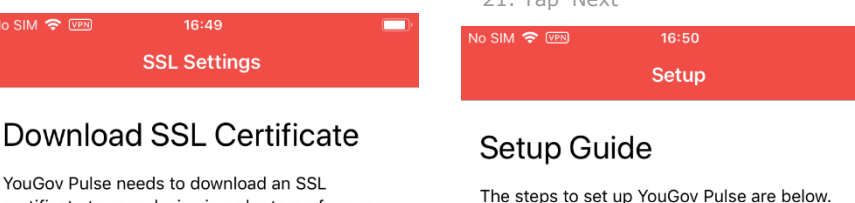

 $\left\lceil \right\rceil$ 

21. Tap 'Next'

YouGov Pulse needs to download an SSL certificate to your device in order to perform more detailed analysis on your web traffic. On tapping the button below, please follow the steps. You will then be prompted to return back to the application.

**Download SSL Certificate** 

## $\overline{2}$ Download SSL Certificate Ġ Install SSL Certificate

Enable VPN Connection

**Trust SSL Certificate** 

22. You can follow the video tutorial to install the SSL Certiifcate. The following screenshots also demonstrate this process

23. Go to 'Settings', 'General' and then 'Profile' or 'Device Management' (depending on iOS version)

**Next** 

No SIM <sub>주 WPN</sub>  $11:42$  $\Box$ **くSettings** General Date & Time  $\rightarrow$ Keyboard  $\rightarrow$ Language & Region  $\rightarrow$ Dictionary  $\overline{\phantom{a}}$ iTunes Wi-Fi Sync  $\overline{\phantom{a}}$ **VPN** Connected > Profiles & Device Management  $2 >$ Regulatory  $\rightarrow$ Reset  $\rightarrow$ **Shut Down** 

24. Tap the 'RealityMeterCA' profile

**Next** 

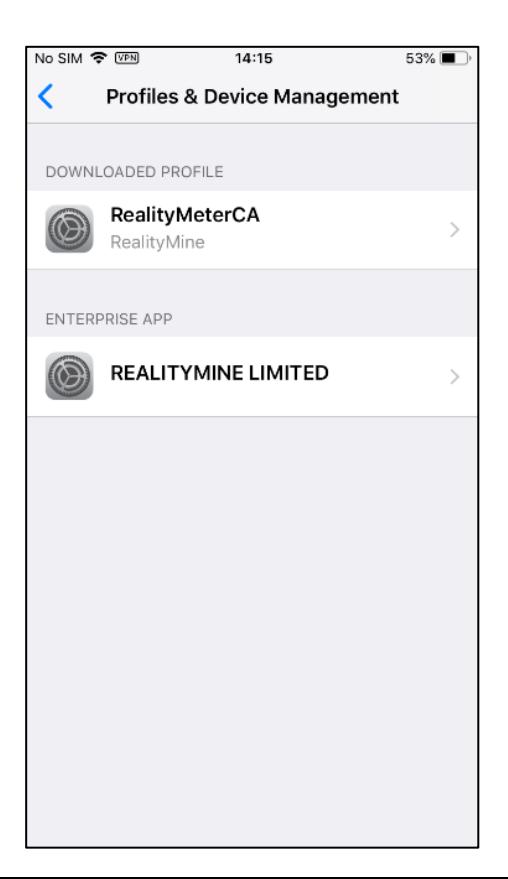

## 16:50 **SSL Settings**

## **Install SSL Certificate**

No SIM <del>?</del> WEN

YouGov Pulse needs you to install the SSL certificate you just downloaded to your device.

To do this, you will need to leave our application and go to Settings -> General -> Profiles and click 'Install Profile' below 'RealityMineVPN'.

Once you have done this, please return to the application.

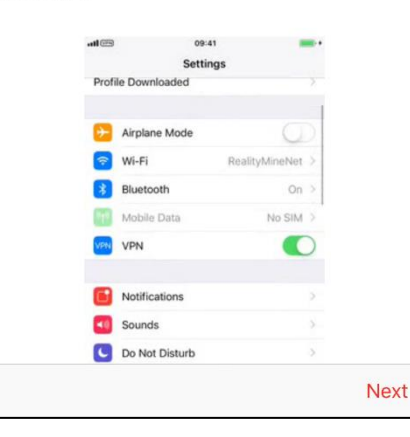

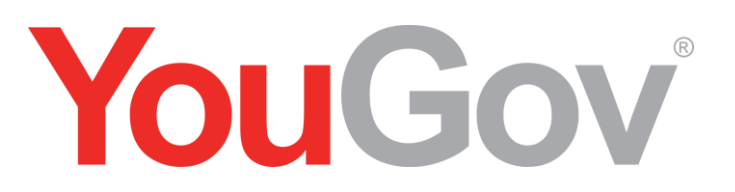

25. Tap 'Install' in the top right of the screen

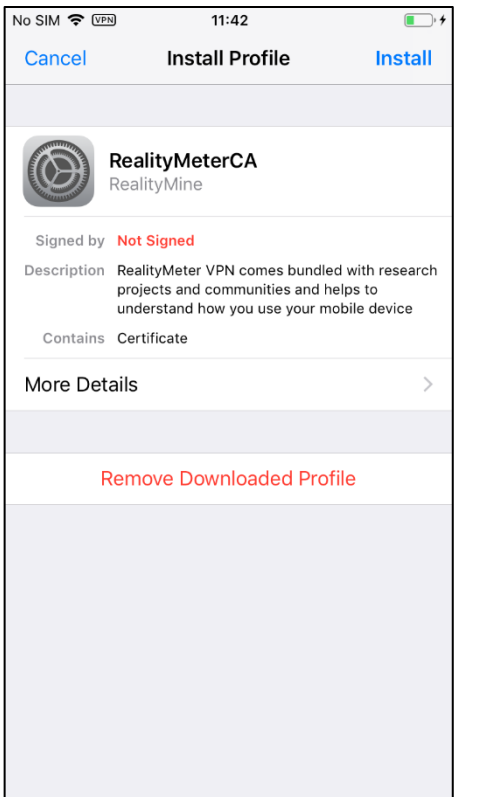

26. Either enter your passcode or Touch ID to proceed

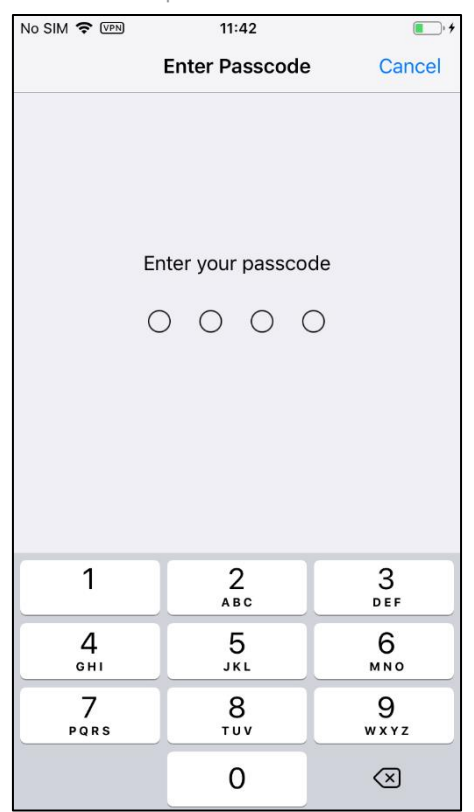

27. Tap 'Install' in the top right of the screen

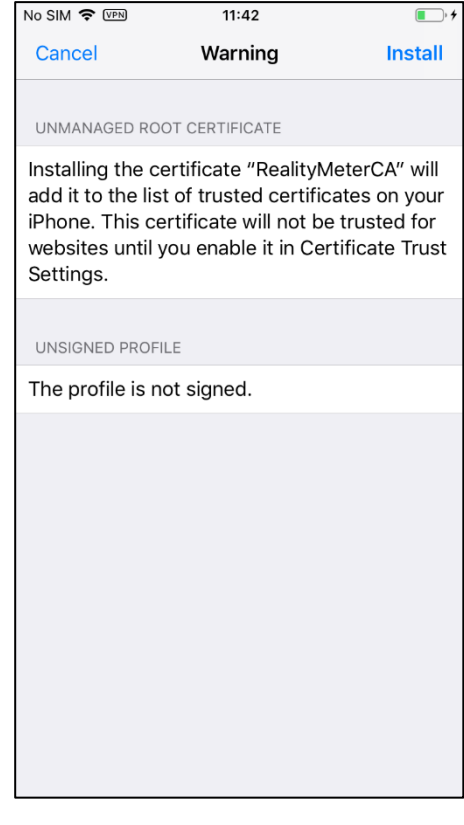

28. Tap 'Install'

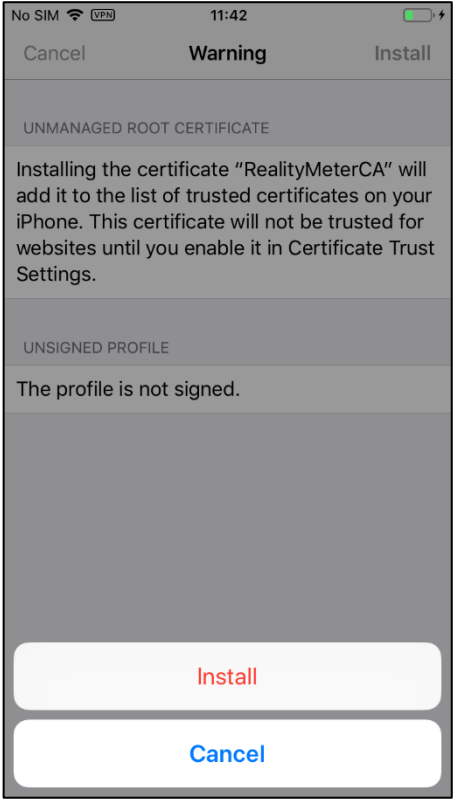

29. Tap 'Done' and go back to the YouGov Pulse app

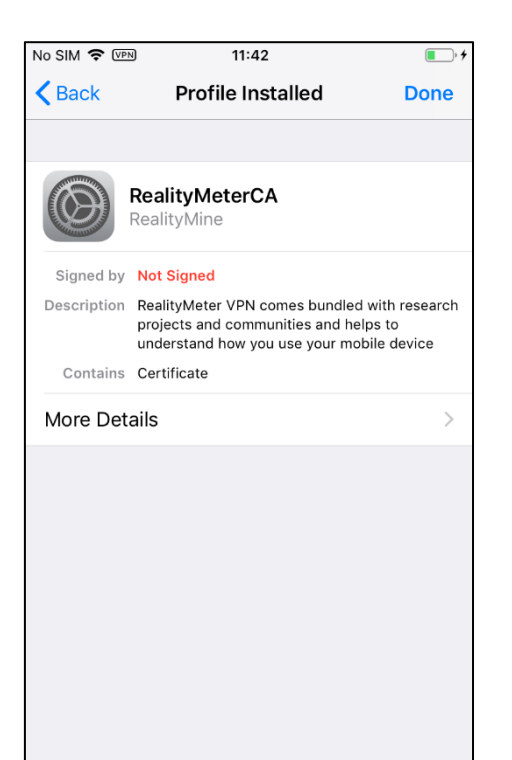

30. Tap 'Next'

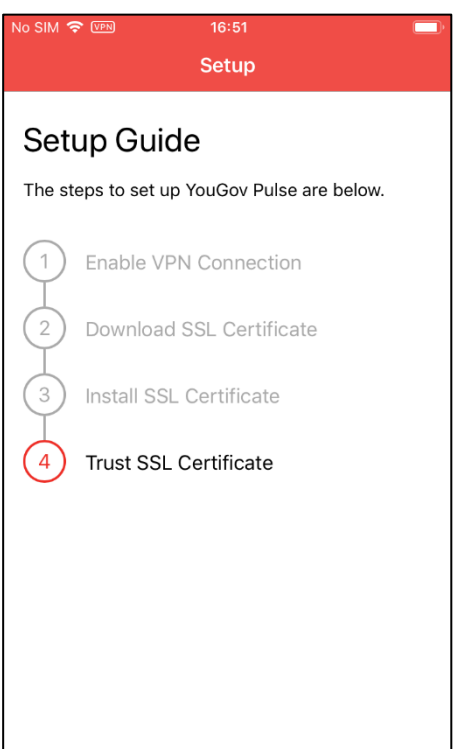

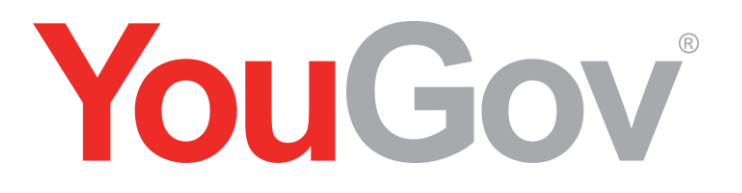

31. You can follow the video tutorial to trust the SSL Certiifcate. The following screenshots also demonstrate this process

### $16:51$ Vo SIM<sup>®</sup> **SSL Certificate Trust Settings**

## **Trust SSL Certificate**

The SSL certificate installed on your device requires you to trust it before we can use it.

To do this, you will need to leave our application and go to Settings -> General -> About -> Certificate Trust Settings, and hit the switch to enable the root certificate. An animation of the steps is provided below for your convenience.

Once you have done this, please return to the application.

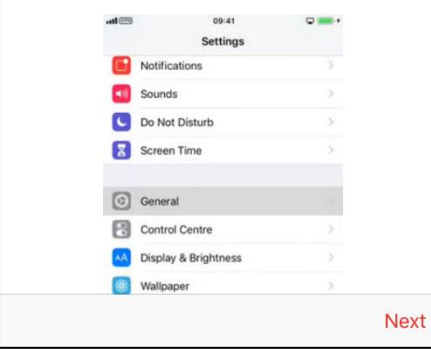

32. Go into 'Settings' and open 'General' and then tap 'About'

33. Scroll down to the bottom and tap 'Certificate Trust Settings' and then tap the toggle next to 'RealityMeterCA'

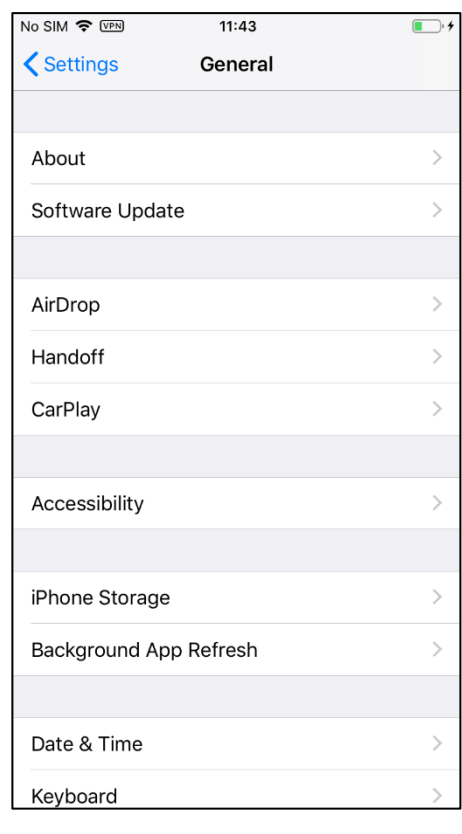

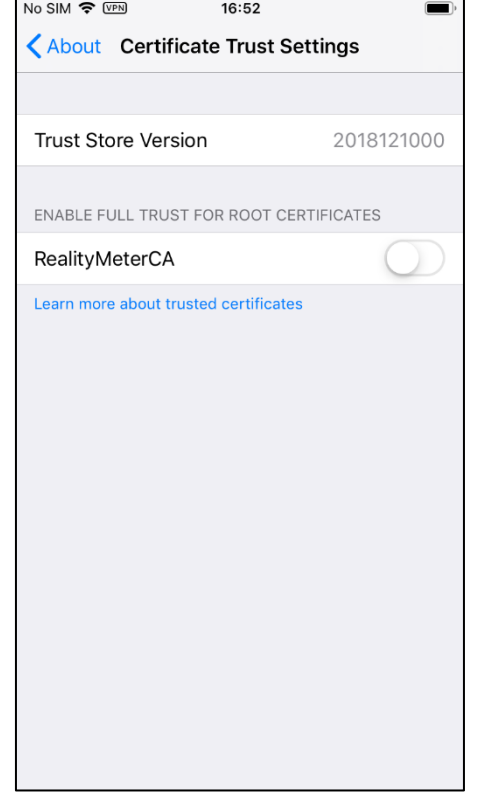

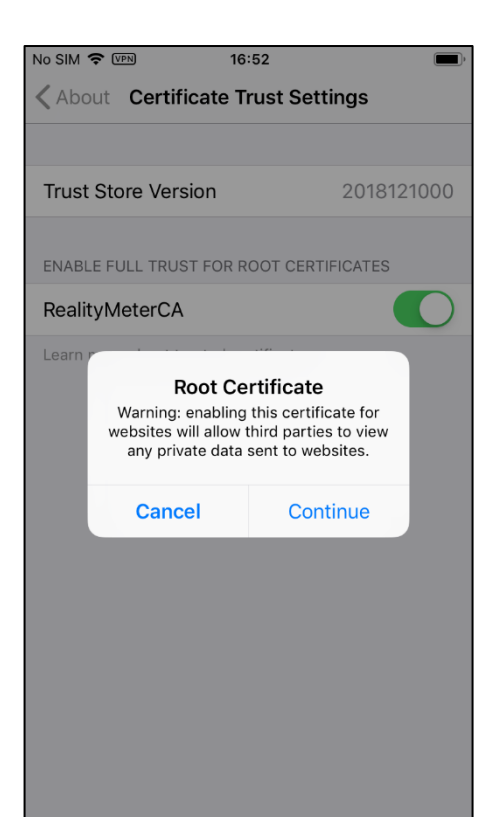

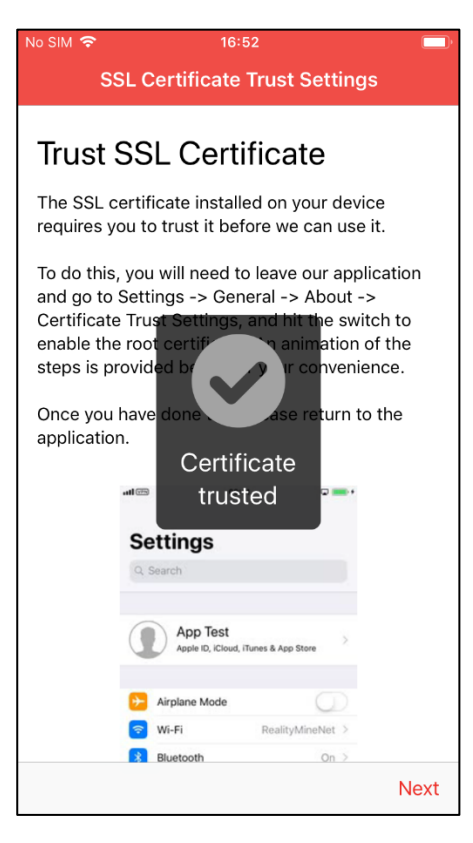

34. Tap 'Continue' 35. Tap 'Next; 36. Tap 'Finish' to complete the setup

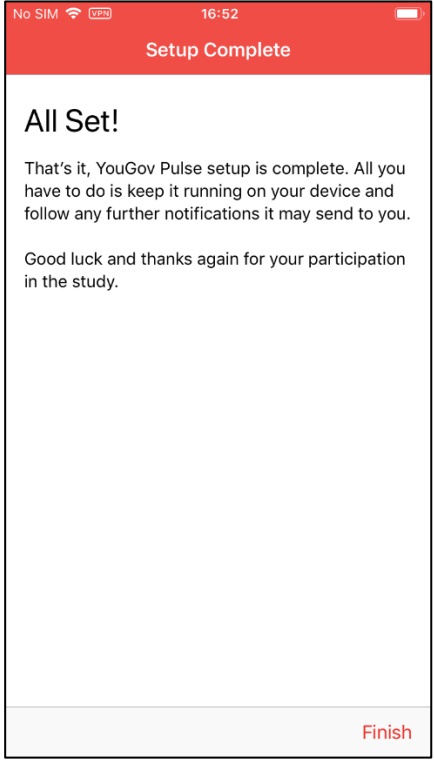